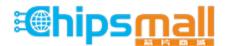

Chipsmall Limited consists of a professional team with an average of over 10 year of expertise in the distribution of electronic components. Based in Hongkong, we have already established firm and mutual-benefit business relationships with customers from, Europe, America and south Asia, supplying obsolete and hard-to-find components to meet their specific needs.

With the principle of "Quality Parts, Customers Priority, Honest Operation, and Considerate Service", our business mainly focus on the distribution of electronic components. Line cards we deal with include Microchip, ALPS, ROHM, Xilinx, Pulse, ON, Everlight and Freescale. Main products comprise IC, Modules, Potentiometer, IC Socket, Relay, Connector. Our parts cover such applications as commercial, industrial, and automotives areas.

We are looking forward to setting up business relationship with you and hope to provide you with the best service and solution. Let us make a better world for our industry!

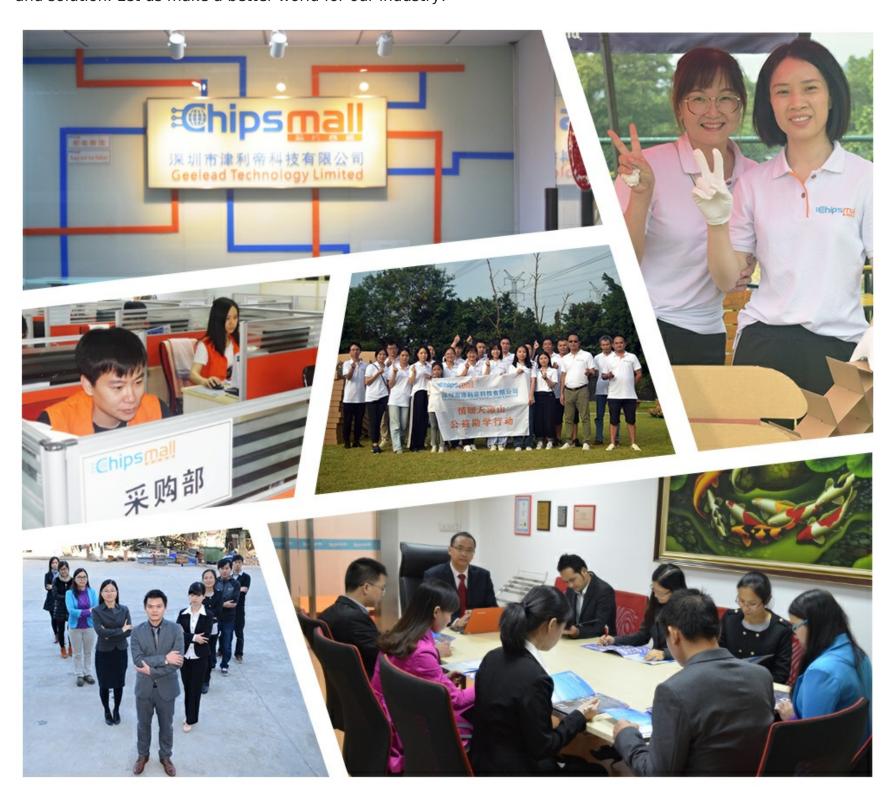

# Contact us

Tel: +86-755-8981 8866 Fax: +86-755-8427 6832

Email & Skype: info@chipsmall.com Web: www.chipsmall.com

Address: A1208, Overseas Decoration Building, #122 Zhenhua RD., Futian, Shenzhen, China

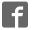

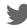

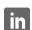

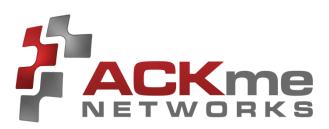

# AMW004 Evaluation Guide

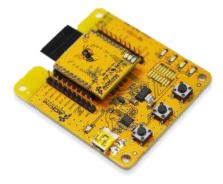

AMW004-E02 'Marlin'

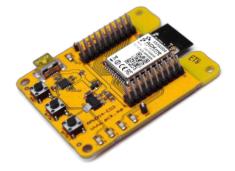

AMW004-E03 'Mackerel'

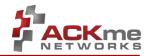

#### **Disclaimer**

While the information provided in this document is believed to be accurate, it is under development and ACKme Networks reserves the right to make changes without further notice to the product described herein to improve reliability, function, or design, and makes no guarantee or warranty concerning the accuracy of said information, nor shall it be responsible for any loss or damage of whatever nature resulting from the use of, or reliance upon, such information. ACKme Networks makes no warranties of any kind, whether express, implied or arising by custom or course of trade or performance, and specifically disclaims the implied warranties of title, non-infringement, merchantability, or fitness for a particular purpose.

No part of this document may be copied, reproduced, stored in a retrieval system, or transmitted, in any form or by any means, electronic, mechanical, photographic, or otherwise, or used as the basis for manufacture or sale of any items without the prior written consent of ACKme Networks.

#### **Trademarks**

ACKme Networks and the ACKme Networks logo are trademarks of ACKme Networks. WICED™ is a trademark of Broadcom® Corporation, Inc. Other trademarks in this document belong to their respective owners.

Copyright © 2014 ACKme Networks, Inc.

All rights reserved.

Document Number: ARG-MW004E-1xx

Release Date: February 27, 2015

#### **Contact**

http://ack.me/contact

#### **About this User Guide**

This guide provides information and basic usage instructions for the WiConnect serial Wi-Fi application and the AMW004 'Wallaby' module available from ACKme Networks.

Evaluation boards covered by this guide include:

- AMW004-E02 'Marlin with Hornet' (Revision 2)
- AMW004-E03 'Mackerel' (Revision 1)

Further information about WiConnect is available in the WiConnect Reference manual online at:

http://wiconnect.ack.me

#### Organization

This document is organized into the following sections:

- Introduction, Section 1
- Feature Identification, Section 2
- Using WiConnect, Section 3
- Ordering Information, Section 4
- Revision History & Glossary, Section 5
- Appendix A Setting up a Terminal Emulator
- Appendix B Evaluation Board Schematics

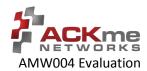

## **Contents**

| 1  | Inti  | Introduction1          |                     |   |  |
|----|-------|------------------------|---------------------|---|--|
| 2  | Fea   | Feature Identification |                     |   |  |
|    | 2.1   | AMW004-E02 'Marli      | n'                  | 2 |  |
|    | 2.2   | AMW004-E03 'Mack       | erel'               | 4 |  |
| 3  | Usi   | ng WiConnect           |                     | 5 |  |
|    | 3.1   | Getting Help           |                     | 5 |  |
|    | 3.2   | System Indicator LED   | Os                  | 6 |  |
|    | 3.3   | Scanning for Wi-Fi N   | etworks             | 6 |  |
|    | 3.4   | Joining a Wi-Fi Netw   | ork                 | 6 |  |
|    | 3.4   | 1 Web Setup            |                     | 6 |  |
|    | 3.4   | 2 Script Setup         |                     | 7 |  |
|    | 3.4   | 1 Manual Setup         |                     | 8 |  |
|    | 3.4   | 2 Wireless Protec      | ted Setup (WPS)     | 9 |  |
|    | 3.5   | Filesystem             |                     | 9 |  |
|    | 3.6   | UDP / TCP / TLS Clie   | nts10               | С |  |
|    | 3.7   | HTTP / HTTPS Client    | 51                  | 1 |  |
|    | 3.8   | Using GPIOs            | 1                   | 1 |  |
|    | 3.9   | Factory Reset          | 1                   | 2 |  |
|    | 3.10  | Save & Reboot          | 1                   | 2 |  |
|    | 3.11  | Command vs. Stream     | n Mode1             | 3 |  |
|    | 3.1   | 1.1 Command Mod        | e1                  | 3 |  |
|    | 3.1   | 1.2 Stream Mode        | 14                  | 4 |  |
|    | 3.12  | Want more?             | 14                  | 4 |  |
| 4  | Ord   | ering Information      | 1                   | 5 |  |
| 5  | Rev   | ision History & Glossa | ary10               | 6 |  |
|    | 5.1   | Revision History       | 1                   | 6 |  |
|    | 5.2   | Glossary               | 1                   | 6 |  |
| ΑI | PPEND | X A – Configuring a Te | erminal Application |   |  |

APPENDIX B – Evaluation Board Schematics

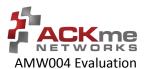

## 1 Introduction

The AMW004 'Wallaby' module is a fully certified small form factor, low power WICED-based Wi-Fi networking module perfectly suited to deeply embedded applications requiring medium/high data throughput in medium to high volume.

The module runs WiConnect firmware, ACKme Networks easy-to-use and reliable serial Wi-Fi networking application that includes an embedded TCP/IP networking stack with SSL/TLS/HTTPS security.

Evaluation of WiConnect and the AMW004 module is available with the AMW004-E02 'Marlin' evaluation board, or the AMW004-E03 'Mackerel' evaluation board. The evaluation boards are shown in Figure 1 and a feature comparison of the boards is provided in Table 1.

Figure 1. AMW004 Evaluation Boards

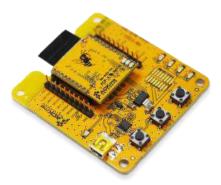

AMW004-E02 'Marlin' (with AMW004-A01 through-hole module adapter)

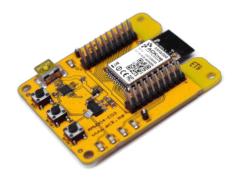

AMW004-E03 'Mackerel' (with AMW004 surface mount module)

**Table 1. AMW004 Evaluation Board Feature Comparison** 

| Feature           | AMW004-E02 'Marlin'                 | AMW004-E03 'Mackerel' |
|-------------------|-------------------------------------|-----------------------|
| Product Number    | AMW004-E02<br>(AAE001 + AMW004-A01) | AMW004-E03            |
| Module style      | Pluggable module adapter            | Surface mount         |
| Serial Interface  | USB-UART                            | USB-UART              |
| Power supply      | from USB                            | from USB              |
| User LEDs         | 2                                   | 2                     |
| User Buttons      | 2                                   | 2                     |
| Reset Button      | Υ                                   | Υ                     |
| Expansion Headers | 2 x 10                              | 2 x 20                |

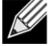

**Note!** Customers that wish to evaluate the AMW004 module using Broadcom WICED should obtain an alternate evaluation board that provides AMW004 program and debug capability. Information about the AMW004-E01 'Snapper' WICED eval board is available at <a href="http://ack.me/products/AMW004\_E01\_Snapper">http://ack.me/products/AMW004\_E01\_Snapper</a>

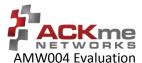

## 2 Feature Identification

#### 2.1 AMW004-E02 'Marlin'

The Marlin evaluation board assembly is in fact comprised of two separate boards that are plugged together. The through-hole AMW004 module adapter (AMW004-A01) plugs directly into the bare evaluation board (AAE001). Schematics for both boards are provided in Appendix B.

Figure 2. AMW004-E02 Features

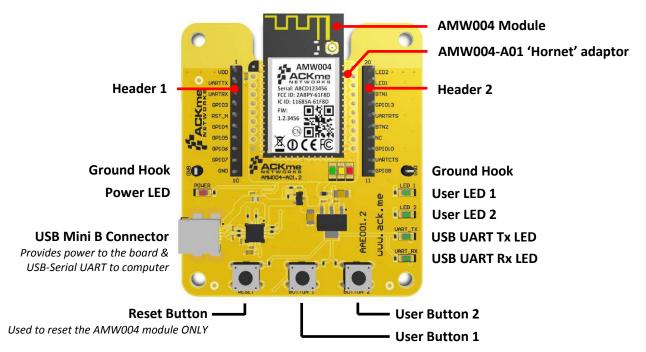

Table 2. AMW004-E02 Expansion Header Connections

| AMW004               | Marlin V2             | Marlin V3 | Pin # |
|----------------------|-----------------------|-----------|-------|
| VDD_3V3              | VDD_3V3               | VDD_3V3   | 1     |
| GPIO_14              | USART1_TX             | USART1_TX | 2     |
| GPIO_13              | USART1_RX             | USART1_RX | 3     |
| GPIO_19 <sup>1</sup> | GPIO_3                | GPIO_3    | 4     |
| RESET_N              | RESET_N               | RESET_N   | 5     |
| GPIO_26              | GPIO_4                | BUTTON_2  | 6     |
| GPIO_25              | GPIO_5                | LED_2     | 7     |
| GPIO_22              | BUTTON_1 <sup>3</sup> | GPIO_6    | 8     |
| GPIO_21              | GPIO_7                | THERM     | 9     |
| GND                  | GND                   | GND       | 10    |

| Pin# | AMW004               | Marlin V2            | Marlin V3  |
|------|----------------------|----------------------|------------|
| 20   | GPIO_28              | LED_2                | I2C_SDA    |
| 19   | GPIO_27              | LED_1                | I2C_SCL    |
| 18   | GPIO_17 <sup>1</sup> | GPIO_14 <sup>3</sup> | SPI_SCK    |
| 17   | GPIO_20 <sup>1</sup> | GPIO_13              | SPI_CS     |
| 16   | GPIO_15              | USART1_RTS           | USART1_RTS |
| 15   | GPIO_12              | BUTTON_2             | LED_1      |
| 14   | _2                   | -                    | -          |
| 13   | GPIO_0               | GPIO_10              | BUTTON_1   |
| 12   | GPIO_16              | USART1_CTS           | USART1_CTS |
| 11   | GPIO_18 <sup>1</sup> | GPIO_8               | SPI_MOSI   |

#### Notes

- 1 Connection to AMW004 is via a 220R resistor
- 2 Not connected to AMW004 by default. R8 must be populated with a OR link to make the connection.
- 3 The silkscreen is WRONG! Button 1 is actually connected to Pin 8 of the expansion header.

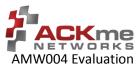

Table 3. AMW004-E02 Expansion Header Connections

| AMW004               | Hornet    | Pin# |
|----------------------|-----------|------|
| VDD_3V3              | VDD_3V3   | 1    |
| GPIO_14              | USART1_TX | 2    |
| GPIO_13              | USART1_RX | 3    |
| GPIO_19 <sup>1</sup> | SPI_MISO  | 4    |
| RESET_N              | RESET_N   | 5    |
| GPIO_26              | WAKE      | 6    |
| GPIO_25              | GPIO_25   | 7    |
| GPIO_22              | GPIO_22   | 8    |
| GPIO_21              | GPIO_21   | 9    |
| GND                  | GND       | 10   |

| Pin# | AMW004               | Hornet     |
|------|----------------------|------------|
| 20   | GPIO_28              | I2C0_SDA   |
| 19   | GPIO_27              | I2C0_SCL   |
| 18   | GPIO_17 <sup>1</sup> | SPI_SCK    |
| 17   | GPIO_20 <sup>1</sup> | SPI_CS     |
| 16   | GPIO_15              | USART_RTS  |
| 15   | GPIO_12              | GPIO_12    |
| 14   | -                    | -          |
| 13   | GPIO_0               | GPIO_0     |
| 12   | GPIO_16              | USART1_CTS |
| 11   | GPIO_18 <sup>1</sup> | SPI_MOSI   |

#### Notes

1 Connection to AMW004 is via a 220R resistor

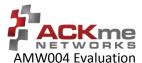

#### 2.2 AMW004-E03 'Mackerel'

The Mackerel evaluation board comes complete with a surface mount AMW004 'Wallaby' module. Each pin on the Wallaby module is connected to the expansion header. Schematics for the board are provided in Appendix B.

Figure 3. AMW004-E03 Features

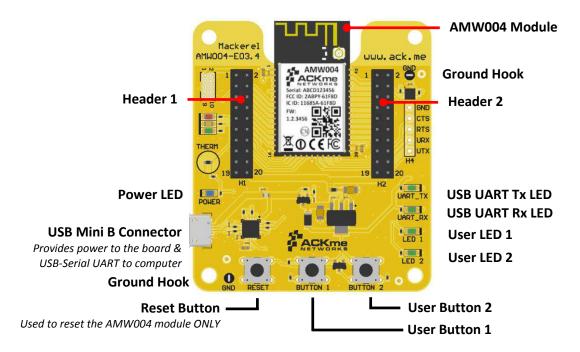

Table 4. AMW004-E03 Expansion Header Connections

| AMW004      | H1 | Pin | AMW004  |
|-------------|----|-----|---------|
| VDD_3V3     | 1  | 2   | GND     |
| GPIO_1      | 3  | 4   | GPIO_0  |
| OSC_32K_OUT | 5  | 6   | GPIO_2  |
| GPIO_4      | 7  | 8   | GPIO_3  |
| GPIO_6      | 9  | 10  | GPIO_5  |
| GPIO_8      | 11 | 12  | GPIO_7  |
| GPIO_10     | 13 | 14  | GPIO_9  |
| GPIO_12     | 15 | 16  | GPIO_11 |
| RESET_N     | 17 | 18  | -       |
| GND         | 19 | 20  | VDD_3V3 |

| AMW004     | H2 | Pin | AMW004     |
|------------|----|-----|------------|
| VDD_3V3    | 1  | 2   | GND        |
| GPIO_27    | 3  | 4   | GPIO_28    |
| GPIO_25    | 5  | 6   | GPIO_26    |
| GPIO_23    | 7  | 8   | GPIO_24    |
| GPIO_21    | 9  | 10  | GPIO_22    |
| GPIO_19    | 11 | 12  | GPIO_20    |
| GPIO_17    | 13 | 14  | GPIO_18    |
| USART1_CTS | 15 | 16  | USART1_RTS |
| USART1_TX  | 17 | 18  | USART1_RX  |
| GND        | 19 | 20  | VDD_3V3    |

Note: The H2 pin numbering shown here is for all versions after AMW004-E03.1.

In AMW004-E03.1, H2 pins were numbered in a different order, with pins 1 and 2 at the buttons end and pins 19 and 20 at the antenna end: E03.1 H2 pin 1 = E03.2+ H2 pin 19, E03.1 H2 pin 2 = E03.2+ H2 pin 20, and so on.

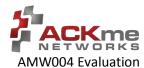

## 3 Using WiConnect

To get started with WiConnect, plug the AMW004 evaluation board into the USB port of the computer and open a terminal emulator as described in Appendix A. The USB cable provides the evaluation board with power and a serial UART connection to the computer.

With the board connected to the computer, verify the power LED is illuminated. If the power LED is NOT illuminated, try re-plugging the USB cable, or try a different USB cable.

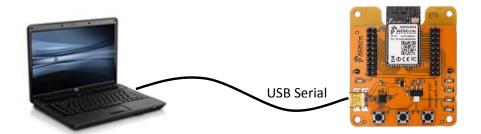

**Computer with Terminal Emulator** 

**WiConnect Evaluation Board** 

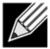

**Note!** Be sure to use a quality USB cable. Inferior cables may result in reduced or intermittent operation of the evaluation board.

## 3.1 Getting Help

WiConnect provides extensive help for each command and variable. To obtain a list of help options, type the help command.

To obtain help for a particular command or variable, type help <command> or help <variable>. To obtain help for the wlan scan variable, type help wlan scan.

```
> help wlan_scan
Usage : wlan_scan [-v] [<channel> [ssid]]
Shortcut: scan
Brief : Initiate a Wi-Fi scan and return results; optionally specify
a channel and AP SSID to scan for. For verbose scans, -v must be the first argument
```

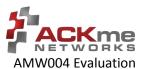

## 3.2 System Indicator LEDs

The Mackerel evaluation board comes with three system indicator LEDs and two user LEDs. The LED functions are configurable, using the WiConnect peripheral commands and variables. See <a href="http://wiconnect.ack.me">http://wiconnect.ack.me</a> for more details., in particular the variables <a href="https://wiconnect.ack.me">system.indicator.gpio</a> and <a href="https://wiconnect.ack.me">system.indicator.state</a>. By default the system indicator LEDs are configured as follows:

| LED                         | Function       | Behavior     |                                      |  |
|-----------------------------|----------------|--------------|--------------------------------------|--|
| Red Soft AP Indicator Off S |                | Off          | Soft AP off                          |  |
|                             |                | Fast blink   | Soft AP error                        |  |
|                             |                | Medium blink | Soft AP active                       |  |
|                             |                | Slow blink   | Client connected                     |  |
| 1 100 1011                  |                | Fast blink   | No IP address                        |  |
|                             |                | Medium blink | DHCP in progress                     |  |
|                             |                | Slow blink   | DHCP successful, IP address obtained |  |
| Green                       | WLAN indicator | Off          | Wi-Fi off                            |  |
|                             |                | Fast blink   | Error                                |  |
|                             | M              |              | Connecting to AP                     |  |
|                             |                | Slow blink   | Joined to AP                         |  |

Blink rates are as follows: Fast blink: 4Hz, Medium blink: 1Hz, Slow blink: 0.5 Hz

## 3.3 Scanning for Wi-Fi Networks

To scan for Wi-Fi networks in range, use the wlan scan command. Each AP in range is listed on a separate line.

## 3.4 Joining a Wi-Fi Network

Several methods are available to configure and join the AMW004 module to a Wi-Fi network.

## 3.4.1 Web Setup

WiConnect provides the option to use a web browser running on a network client (such as a smartphone, tablet or computer) to select the remote Wi-Fi network the AMW004 module should join, and to enter a password for the remote network.

When web setup is used, it is helpful to think of the network client as the keyboard and display for the module as shown in Figure 4.

To start web setup mode, enter the command setup web. WiConnect starts the local network and web server as indicated by the final message: In progress.

```
> setup web
[Disassociated]
IPv4 address: 10.10.10.1
```

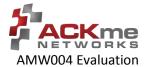

Web setup started with the SSID: "WiConnect Web Setup" In progress

Open the Wi-Fi settings on your smartphone, tablet or computer and join the network called <code>Wiconnect Web Setup</code>. The password for the network is simply: <code>password</code>. The local network name and password, and the web address may be customised to suit your needs, see the online <code>WiConnect Reference Manual</code> for further information.

After joining the local network, open a web browser on the network client and go to <u>setup.com</u>. The WiConnect web page appears (see Figure 4), and a scan begins for Wi-Fi access points in range. Select the remote network you wish to join, enter the network password then select **Save & Exit** and follow the prompts.

Once the settings are successfully saved, WiConnect prints Web Setup Mode exited to the terminal. Check that the settings were successfully saved using get wlan.ssid and get wlan.passkey.

Web Setup Mode exited > get wlan.ssid YOUR\_NETWORK\_NAME > get wlan.passkey YOUR NETWORK PASSWORD

Figure 4. Web setup using a network client

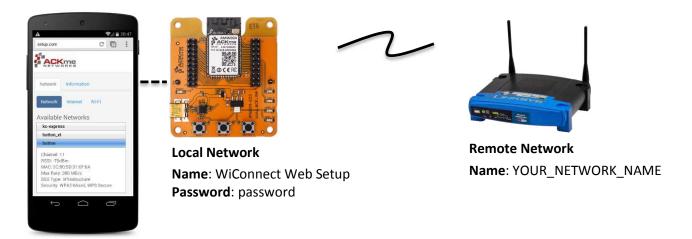

## 3.4.2 Script Setup

If you prefer instead to enter configuration details for the Wi-Fi network, WiConnect provides a default setup script to step you through the process. The setup script is provided as a file called default\_setup.script on the WiConnect file system. The setup script may be customised as required.

```
> setup cmd
> Enter Wi-Fi network name:
set wlan.ssid YOUR_NETWORK_NAME
Set OK
> Enter Wi-Fi network password:
set wlan.passkey YOUR_NETWORK_PASSWORD
Set OK
```

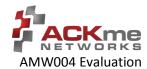

```
set wlan.auto_join.enabled true
Set OK
> Saving settings
save
Saved
Success
>
network_up
[2014-05-17 | 11:48:31: Associating to YOUR_NETWORK_NAME]
In progress
> Security type from probe: WPA2-Mixed
Obtaining IPv4 address via DHCP
IPv4 address: 192.168.0.31
[2014-05-17 | 11:48:41: Associated]
> Exiting Cmd Setup Mode
```

#### 3.4.1 Manual Setup

The network\_up command has a —s option (scan) to simplify setup. It outputs a numbered list of available networks and prompts for a selection, the prompts for the passkey.

```
> network_up -s
Scanning for networks...
! 3 networks found
! # Ch RSSI MAC (BSSID) Network (SSID)
# 0 6 -27 84:1B:5E:29:9D:F7 Take the blue pill
# 1 11 -68 EC:1A:59:36:5B:6C button_xt
# 2 11 -70 2C:B0:5D:31:6F:6A button

Type the number # that matches your Network: 0
Type the password for your Network : welcome-to-kansas
[Associating to Take the blue pill]
In progress
[Associated]
```

This procedure automatically sets the wlan.ssid and wlan.passkey values. Save after running network\_up -s to preserve the values through reset.

Alternatively, it is straight forward to manually enter the name and password for the network using the wlan.ssid and wlan.passkey variables. Be sure to save afterwards, or the values will be lost when the module reboots. Any subsequent command requiring network access, such as an ICMP (Internet Control Message Protocol) ping, automatically results in the module attempting to join the network.

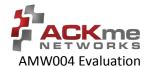

```
> set wlan.ssid YOUR_NETWORK_NAME
Set OK
> set wlan.passkey YOUR_NETWORK_PASSWORD
Set OK
> save
Saved
Success
> ping -g
[Associating to YOUR_NETWORK_NAME]
Security type from probe: WPA2-Mixed
Obtaining IPv4 address via DHCP
IPv4 address: 192.168.0.31
[Associated]
Ping reply in 25ms
```

## 3.4.2 Wireless Protected Setup (WPS)

WPS is a Wi-Fi provisioning method originally intended to simplify the process of connecting Wi-Fi clients to Wi-Fi Access Points. WPS offers both a push-button and PIN entry method for configuration. In reality, WPS push-button (as opposed to PIN) is the only method that has gained some level of adoption in the industry, however WPS naturally only works when the Wi-Fi AP supports WPS.

Many AP vendors choose not to test and certify APs with the Wi-Fi Alliance, and the lack of a standard WPS logo next to the WPS button on an AP often means many users are unaware that WPS is available. The potential for equipment incompatibility and added user confusion mean it is unwise to rely on WPS as the primary method of Wi-Fi provisioning in the real world.

Incompatibility and confusion aside, WiConnect provides full support for WPS1.0 & WPS2.0 and the underlying WPS engine has passed Wi-Fi certification. To use WPS in push-button mode, simply enter the wps command into WiConnect, then press the WPS button on your router (if the router supports WPS, and it is enabled, and you can find the button), and wait for the magic to happen.

## 3.5 Filesystem

ACKme Wi-Fi modules running WiConnect include a serial flash memory and a filesystem that provides users with the ability to read and write files. A quick example showing how to create, manipulate then delete a file is provided below.

```
> file create hello.txt 13
my hello data
File created
Success
> 1s
     Size Version Filename
# 0 1853
             1.2.0 /favicon.ico.gz
# 1 18067
             1.2.0 /setup/images.png
  2 10525
             1.2.0 /setup/index.css.gz
  3 10134
             1.2.0 /setup/index.html
  4 39114
             1.2.0 /setup/index.js.gz
#
  5 32251
             1.2.0 command_help.csv
#
  6
      130
              1.2.0 default_setup.script
#
     1236
              1.2.0 geotrust ca.pem
#
  8
        13
              1.0.0 hello.txt
  9 352516
              1.2.0 upgrade app.exe
              1.2.0 wiconnect.exe
# 10 109600
# 11 191677
              1.2.0 wifi fw.bin
```

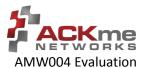

```
> file_open hello.txt
[Opened: 0]
0
> stream_read 0 5
my he
> stream_read 0 50
llo data
[Closed: 0]
> file_delete hello.txt
File deleted
Success
>
```

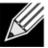

**Note!** When reading the contents of a file using stream\_read, the file is automatically closed if the end of file is reached.

## 3.6 UDP / TCP / TLS Clients

To open a UDP, TCP or secure TLS connection to a remote server, use the udp\_client, tcp\_client or tls\_client commands. WiConnect responds with a stream handle if the connection is opened successfully. For TLS connections, WiConnect provides a default TLS root certificate signed by GeoTrust (located on the WiConnect file system), however this certificate may not work with some TLS servers. A custom certificate may be provided as an option to the tls client command if required.

```
> udp_client test.ack.me 50019
[Opening: test.ack.me:50019]
Resolving host: test.ack.me
Connecting: 107.170.222.80:50019
[2014-05-19 | 11:12:22: Opened: 0]
0
> tcp_client test.ack.me 50019
Resolving host: test.ack.me
[2014-05-19 | 11:12:38: Opening: test.ack.me:50019]
Connecting (TCP): 107.170.222.80:50019
[2014-05-19 | 11:12:39: Opened: 1]
1
> tls_client google.com 443
Resolving host: google.com
[2014-05-19 | 11:12:49: Opening: google.com:443]
Connecting (TLS): 74.125.237.174:443
[2014-05-19 | 11:12:50: Opened: 2]
```

Now try writing a character to the UDP or TCP stream that was opened in the examples above (remember, WiConnect does NOT echo characters typed after the stream\_write command). The server at http://test.ack.me responds with a character pattern using the Chargen (Character Generator) protocol.

```
> stream_write 0 1
Success
> stream_read 0 50
!"#$%&'()*+,-./0123456789:;<=>?@ABCDEFGHIJKLMNOPQR
```

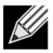

**Note!** WiConnect supports TCP server mode too! For more information, please refer to the WiConnect Reference Guide.

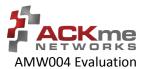

## 3.7 HTTP / HTTPS Clients

To open an HTTP or secure HTTPS connection to a remote server, read the first 300 bytes of the response then close the connection, use the http\_get, stream\_read and stream\_close commands. WiConnect responds with a stream handle if the connection is opened successfully.

```
> http get https://www.google.com
[2014-05-19 | 11:14:31: Opening: https://www.google.com]
Request GET /
Connecting (HTTP): www.google.com:443
Starting TLS
[2014-05-19 | 11:14:31: Opened: 0]
HTTP response: 302
Redirected to https://www.google.com.au/?gfe rd=cr&ei=l-d5U9m2J6GN8QfexoHYCg
Request GET /?gfe rd=cr&ei=l-d5U9m2J6GN8QfexoHYCg
Connecting (HTTP): www.google.com.au:443
Starting TLS
HTTP response: 200
Status: 200
> stream read 0 300
<!doctype html><html itemscope="" itemtype="http://schema.org/WebPage" lang="en-</pre>
AU"><head><meta content="/images/google favicon 128.png"
itemprop="image"><title>Google</title><script>(function() {
window.google={kEI:"mOd5U4eZAYTVkAXF2oDwBA",getEI:function(a) {for(var
b;a&&(!a.getAttribute||!(b=a.getAt
> stream close 0
[2014-05-19 | 11:14:47: Closed: 0]
Success
```

## 3.8 Using GPIOs

In WiConnect, a GPIO may have two functions: a standard IO function or an alternate function (such as a system indicator, status GPIO or control GPIO). When a GPIO is configured with an alternate function, the standard IO function is NOT available and the gpio dir, gpio set, and gpio get commands are disabled for that GPIO.

Before a GPIO can be used, it is necessary to first check whether the GPIO is being used for an alternate function, or is already in use as a standard GPIO (for another purpose). If the GPIO is in use, it must first be freed up by setting the direction of the GPIO to none using the <code>gpio\_dir</code> command (standard IO) or by disabling the alternate function.

The example below demonstrates how to control GPIO 26 on the AMW004 module. GPIO 26 is unassigned GPIO after factory reset.

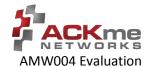

On AMW004-E02 (Marlin): Header Pin 6 = AMW004 GPIO 26 On AMW004-E03 (Mackerel): Header 2 Pin 6 = AMW004 GPIO 26

```
> gpio dir 26 out
Set OK
> get gpio.usage
! # Description
#13 - UART1 RX
#14 - UART1 TX
#17 - SPI CLK
#18 - SPI MOSI
#19 - SPI MISO
#21 - system.indicator.network
#22 - system.indicator.wlan
#26 - Standard I/O
> gpio set 26 0
Set OK
> gpio_set 26 1
Set OK
> gpio set 26 0
Set OK
```

## 3.9 Factory Reset

The AMW004 module may be factory reset using the factory\_reset command or by holding the factory reset pin (GPIO 0 on all ACKme modules) high for more than 10 seconds through a hardware reset. After a successful factory reset, all variables are set to factory defaults and the module reboots. To avoid accidental factory reset, the Wi-Fi MAC address must be provided when calling the factory reset command.

```
> get wlan.mac
4C:55:DC:15:02:5D
> factory_reset 4C:55:DC:15:02:5D
Reverting to factory default settings
Setting boot app to wiconnect.exe (0)
wiconnect-1.1.0.5, Built:2014-05-07 00:07:31 for AMW004.3, Board:AMW004-E03.1
[Ready]
```

#### 3.10 Save & Reboot

When the value of a WiConnect variable is changed, the new value is only saved to RAM (not flash!). The value of unsaved variables is lost when the module is reset or rebooted. To save variables to non-volatile flash memory, use the save command. The following example demonstrates that failing to save the wlan.ssid prior to reboot results in the newly assigned value being lost.

```
> set wlan.ssid ssid_WONT_be_saved
Set OK
> reboot
[Disassociated]
Rebooting
wiconnect-1.1.0.5, Built:2014-05-07 00:07:31 for AMW004.3, Board:AMW004-E03.1
[Ready]
> get wlan.ssid
> set wlan.ssid ssid_WILL_be_saved
Set OK
> save
Saved
```

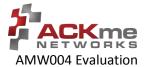

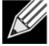

**Note!** WiConnect configures some services (such as GPIO initialization) only after reboot. It may be necessary to save and reboot the module before the new value of some variables takes effect.

#### 3.11 Command vs. Stream Mode

The WiConnect serial interface may be used in either Command Mode or Stream Mode. A brief description of each of these modes is provided in the following text. For detailed information, please refer to the <u>WiConnect Reference</u> Guide.

#### 3.11.1 Command Mode

Command mode provides an asynchronous command interface that a host may use to send and receive control and data information. Command mode is typically used by a host to configure WiConnect, however it may also be used by simple hosts that need ultimate master/slave control over information sent to, and received from, the module. All preceding examples demonstrate usage of WiConnect in command mode.

There are two ways to interact with WiConnect in Command mode. When operating in human friendly command mode, WiConnect provides verbose asynchronous responses that are easy for humans to read. In machine friendly command mode, verbose prints and the command prompt are disabled and a well-defined response header is returned after each command.

#### **Configuring Command Mode**

Command mode can be configured using the convenience variable system.cmd.mode

| Command                     | Description                          |
|-----------------------------|--------------------------------------|
| set system.cmd.mode human   | Enable human friendly command mode   |
| set system.cmd.mode machine | Enable machine friendly command mode |

Setting system.cmd.mode executes a macro that sets the value of the four variables used to switch between human and command mode. These variables, together with the human and machine mode setting, are listed in the following table.

| Command                       | Human | / | Machine | Description                                                                |
|-------------------------------|-------|---|---------|----------------------------------------------------------------------------|
| set system.print_level        | all   | / | 0       | Set debug & informational print level                                      |
| set system.cmd.header_enabled | 0     | / | 1       | Disable/enable a response header                                           |
| set system.cmd.prompt_enabled | 1     | / | 0       | Turn on/off the user prompt                                                |
| set system.cmd.echo           | on    | / | off     | Turn on/off character echo. In human mode, lets you see what you're typing |

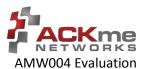

#### 3.11.2 Stream Mode

Stream Mode provides a streaming interface that transparently connects a WiConnect serial interface with a network stream such as a UDP, TCP or TLS client or server. Stream mode provides a simple 1-1 connection between a physical serial interface and a network stream.

Bytes or characters sent from the host to a serial interface are transparently pushed by WiConnect to a network stream via a wireless interface. Conversely, bytes or characters received by a network stream (from a remote server) via a wireless interface are transparently pushed by WiConnect to a serial interface connected to the host. A wireless serial port is a typical application that uses stream mode.

#### 3.12 Want more?

The WiConnect Reference Guide, available online at <a href="http://wiconnect.ack.me">http://wiconnect.ack.me</a>, provides detailed information about all WiConnect features, commands and variables, versions and release notes.

A number of simple and more sophisticated example applications are also provided to help you get the most out of WiConnect and the AMW004 module.

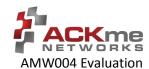

# 4 Ordering Information

Table 4 provides ordering information for AMW004 evaluation boards.

**Table 5. Ordering Information** 

| Part Number              | Picture                                                                                                    | Description                                                                                                    |
|--------------------------|----------------------------------------------------------------------------------------------------|----------------------------------------------------------------------------------------------------|
| AMW004-A01<br>'Hornet'   |                                                                                                    | Hornet module adapter. Includes AMW004 module.                                                                                                    |
| AAE001                   | The state of the state of the s | Bare bones evaluation board that takes an AMW004-A01 Hornet module adapter.  Does <b>NOT</b> include a AMW004-A01 'Hornet' module adapter!                                                                          |
| AMW004-E02<br>'Marlin'   | The second                                                                                                    | WiConnect development and evaluation platform for the AMW004-A01 Hornet through-hole pluggable module adapter. This part number includes both the AAE001 evaluation board and the AMW004-A01 module.                |
| AMW004-E03<br>'Mackerel' |                                                                                                    | WiConnect development and evaluation platform for the surface-mount AMW004 module. This board is similar to the AAE001 Marlin board but is instead fitted with a surface mount AMW004 module that is not removable. |

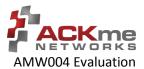

# 5 Revision History & Glossary

## 5.1 Revision History

**Table 6: Document Revision History** 

| Revision        | Date              | Change Description                                                                                                    |
|-----------------|-------------------|----------------------------------------------------------------------------------------------------|
| ARG-MW004E-100R | May 18, 2014      | First release                                                                                                    |
| ARG-MW004E-101R | May 20, 2014      | Added a section on USB Serial driver verification                                                                          |
| ARG-MW004E-102R | August, 2014      | Added AMW004-A01 'Hornet' mechanical dimensions                                                                            |
|                 |                   | Updates for WiConnect 1.2 release                                                                                          |
| ARG-MW004E-103R | October 22, 2014  | Correct Mackerel H2 pin numbering error, update manual setup, update Configuring a Terminal with Windows driver procedure. |
| ARG-MW004-104R  | November 21, 2014 | Add System Indicator LEDs section                                                                                          |

# 5.2 Glossary

In most cases, acronyms and abbreviations are defined on first use. A comprehensive list of acronyms and other terms used in ACKme Networks documents are provided on the ACKme Networks website at <a href="http://ack.me/FAQs/Glossary">http://ack.me/FAQs/Glossary</a>.

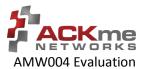

## **APPENDIX A – Configuring a Terminal Application**

The following instructions describe how to obtain and install a serial terminal application for use on computers running a Windows® or OS X operations system. ACKme recommends using PuTTY for Windows® systems and CoolTerm for OS X systems, however other equivalent applications may work equally well.

Plug the evaluation board into the computer using a USB cable before continuing.

## **Verify USB-Serial Driver Installation**

The USB-Serial interface on WiConnect evaluation boards is based on an FTDI chip used widely in the industry. Most operating systems including Windows®, OS X, and Linux provide integrated FTDI driver support as part of the operating system. However some older machines, or machines that do not pickup regular updates, the driver may not automatically install and it is necessary to manually install the driver.

On computers running Windows®, check if the driver is installed as follows:

- Display the System Control Panel (e.g. press the 'Windows' key + Pause key).
- In the left-hand column near the top of the panel, click Device Manager
- In the Device Manager dialog, expand the Ports (COM and LPT) branch
- FTDI drivers appear under the USB Serial Port items. If no items of this kind appear, the drivers may not be installed.

**Note**: The driver entry may not appear if the ACKme device is not connected to the USB port and powered on.

- Double click the USB Serial Port entry.
- Select the General tab in the USB Serial Port Properties dialog. Check the following:
  - Manufacturer: FTDI
  - Device status: This device is working properly
- Select the **Driver** tab in the USB Serial Port Properties dialog. Check the following:
  - Driver Provider: FTDI
  - Update drivers if necessary by clicking the Update Driver... button.
- In some cases, the FTDI driver may actually be correctly installed, but the driver may not enumerate as a Virtual Communications Port (VCP). If this is the case, find the device under the USB Serial Bus controllers section of the Device manager, open the device, check the VCP box, then click OK. It may be necessary to unplug/replug your evaluation board in order for the VCP driver to load correctly.

If the FTDI drivers do not appear to be installed, see the installation instructions on the FTDI official site:

http://www.ftdichip.com/Support/Documents/InstallGuides.htm

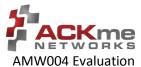

## Set Up Tera Term for Windows®

Tera Term is available as a free download from <a href="http://ttssh2.sourceforge.jp">http://ttssh2.sourceforge.jp</a>. Download and install Tera Term now if you have not already done so. The following procedure describes how to establish a UART serial connection between Tera Term and the evaluation board.

- 1. Start the Tera Term application and click on the **Setup** tab. A dropdown appears providing options to configure Tera Term as shown in the screen capture on the right. Select **Terminal**.
- 2. Terminal Setup. In the **New-line** section of the **Setup Terminal** dialog box (see the screen capture below), ensure that:

Receive: is set to CRTransmit: is set to CR+LF

Close the **Terminal Setup** dialog box by selecting **OK**.

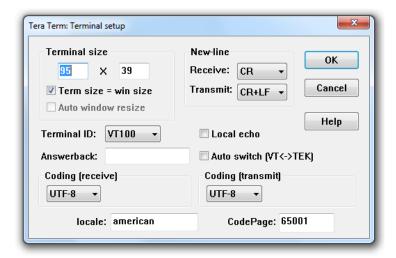

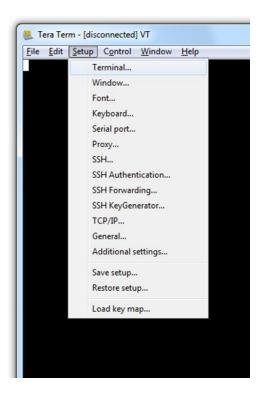

3. Serial Port Setup. Select the Setup tab again from the main window, then select Serial port. A Setup serial port dialog box appears. Ensure the settings in the dialog box match the settings shown in the following screen capture. The COM Port shown in the example (COM14) will almost certainly be different for your evaluation board, be sure to choose the COM port that matches your board.

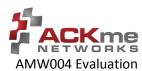

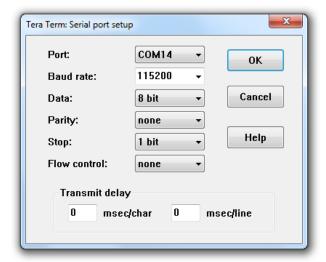

When the serial port has been correctly setup, close the **Serial port** setup dialog box by selecting **OK**.

4. New Connection. From the Tera Term application menu, setup a new connection with the evaluation board by selecting File | New connection (or by pressing Alt + N) as shown in the screen capture on the right. A New connection dialog box appears as shown in the following screen capture.

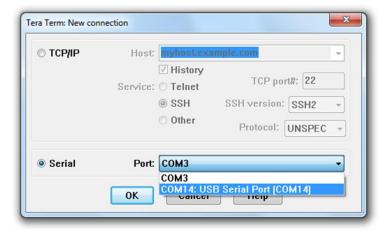

Check the **Serial** radio button, then click the **Port**: dropdown menu and select the COM port that matches your evaluation board. The COM port description for the evaluation board includes the text **COMxx**: **USB Serial Port (COMxx)**.

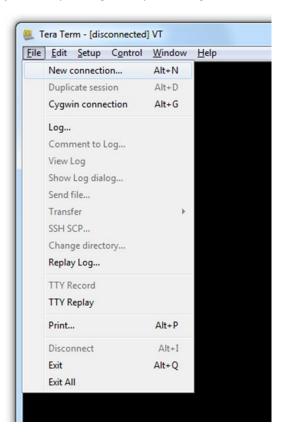

Once the correct COM port has been selected, close the **New connection** dialog box by selecting **OK**.

5. Testing the connection. If Tera Term was able to connect successfully, the text in the application title bar indicates which COM port is connected, and the baud rate of the connection. For the example documented above, Tera Term displays 'COM14:115200baud'. The Tera Term screen remains blank however until a character is sent to WiConnect. Try pressing the **Enter** key, WiConnect responds with Ready as shown in the following screen capture.

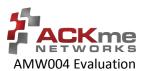

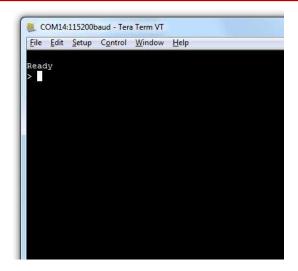

## **Set Up CoolTerm for OS X**

CoolTerm is available as a free download from <a href="http://freeware.the-meiers.org/CoolTermMac.zip">http://freeware.the-meiers.org/CoolTermMac.zip</a>. Download and install CoolTerm now if you have not already done so.

The following procedure describes how to establish a UART serial interface between CoolTerm and the evaluation board.

 Start the CoolTerm application and click the Options menu icon. The CoolTerm Configuration window opens. Set the Serial Port configuration options as follows:

Port: usbserial-XXXXXXXX

Baudrate: 115200

Data bits: 8Parity: none

Stop bits: 1

Flow control : Deselect all options

2. Click OK.

3. Click the **Connect** menu icon. The CoolTerm application connects to the evaluation board.

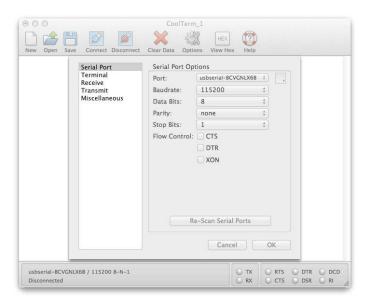

Try pressing the Enter key, if CoolTerm is successfully connected to the evaluation board, WiConnect responds with

Ready >

Appendix B – Evaluation Board Schematics & Mechanical Dimensions

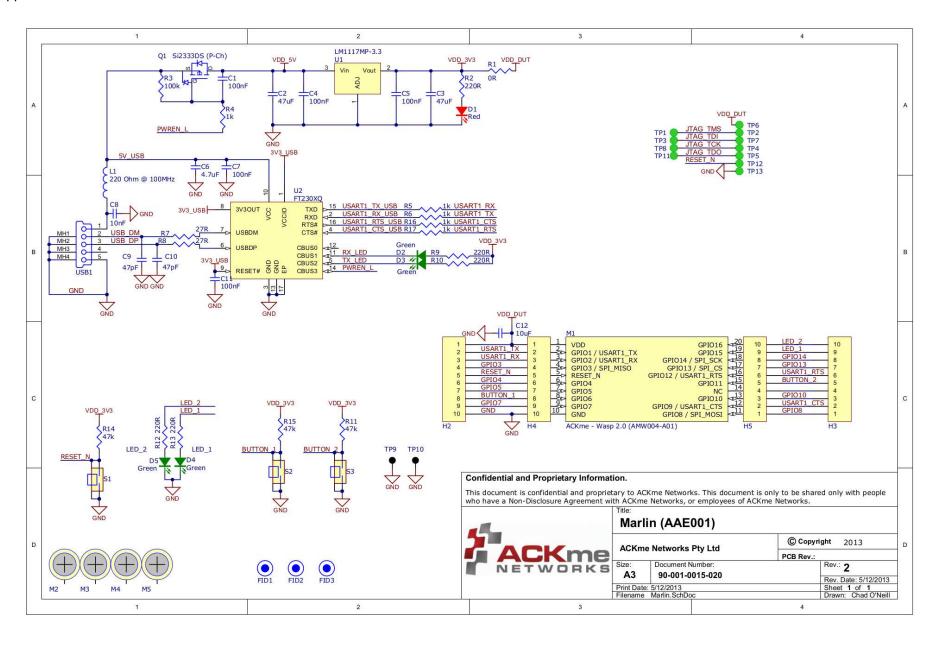

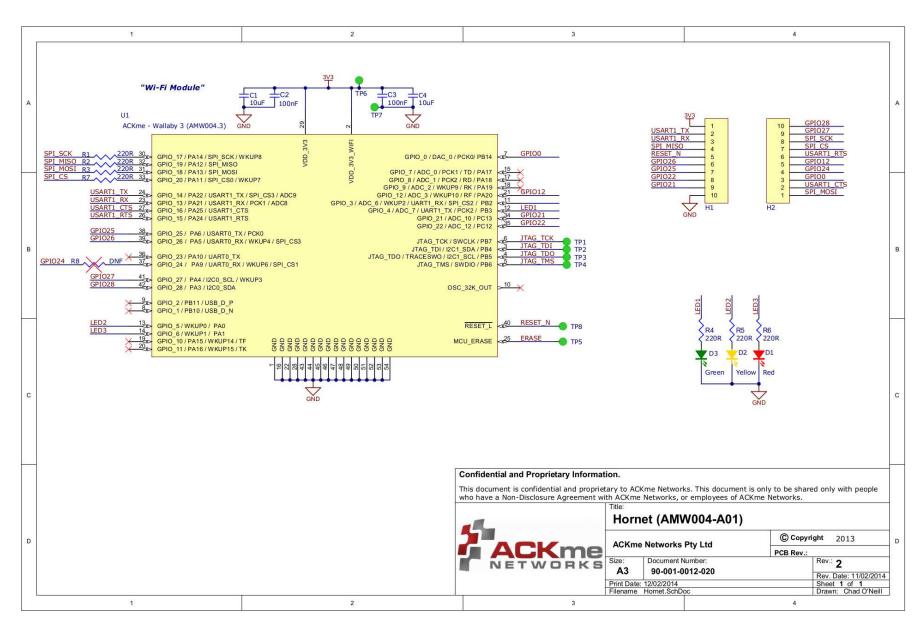